## Mac<sup>1</sup> PC<sup>0</sup>

# Samples de Time+Space

¡Este desarrollador de sonidos hace alarde de su generosidad y te regala una enorme colección de muestras extraídas de sus mejores colecciones! Te mostramos cómo utilizarlas…

**Transace es uno de los<br>
principales distribuidores de<br>
samples del mundo desde<br>
principios de los 90. En esa época, las ime+Space es uno de los principales distribuidores de samples del mundo desde**  librerías se suministraban en CDs de audio, lo cual requería el considerable esfuerzo de tener que grabar y editar las muestras en un sampler hardware. Por suerte, ahora todo es mucho más fácil, y no tendrás ningún

problema para manejar la enorme colección de sonidos que Time+Space te regala este mes. Incluye más de 1GB de samples organizados y formateados a conciencia, procedentes de 29 de las mejores librerías de T+S (consulta su catálogo completo en **www.timespace.com**).

Esos 1.097 archivos contienen variados sonidos de todo tipo,

desde percusiones indias y potentes riffs de guitarra hasta impactantes ritmos dance y grooves relajados. Hagas la música que hagas, seguro que encuentras un montón de samples que encaja con tu estilo. Además, muchos loops están en formato REX, así que quedarán sincronizados al tempo de tu proyecto de forma automática.

Vamos a enseñarte a utilizar esta fabulosa colección para crear un acompañamiento compuesto por ritmo, bajo, instrumentos melódicos y texturas atmosféricas. Sólo necesitarás un sampler que cargue muestras de 24bit y un anfitrión VST –por ejemplo energyXT2 Core, incluido en la carpeta **'El Estudio de CM'** del DVD. **cm**

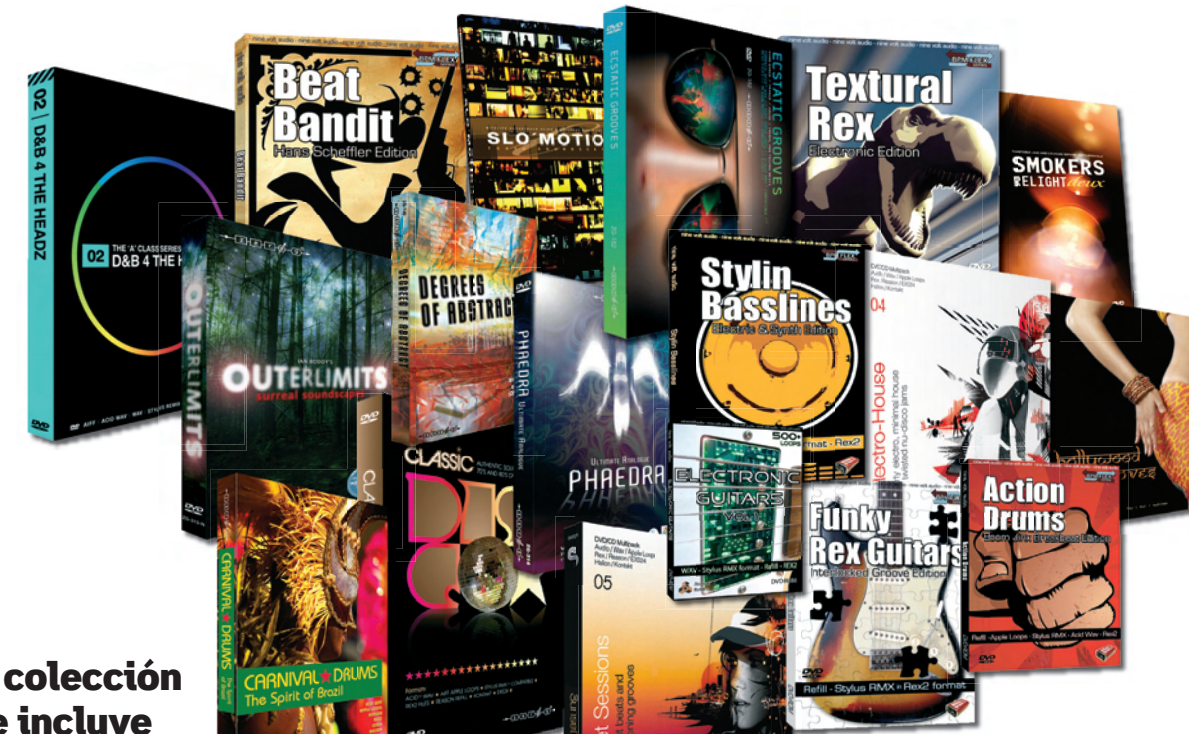

#### Esta exclusiva colección de Time+Space incluye *samples* extraídos de las siguientes librerías:

#### **Sample Magic**

- 3**Funky House Grooves**
- 3**Breakbusters**
- 3**Transmission-X**
- 3**Electro-House**
- 3**Sunset Sessions**
- 3**Minimal & Tech-House**
- 3**Around the World in 80 Raves**

**www.samplemagic.com**

#### **Nine-Volt Audio**

- 3**Action Drums** 3**Beat Bandit**
- 3**Electronic Guitars**
- 3**Funky Rex Guitars**
- 3**Stylin' Basslines**
- 3**Textural Rex**

**www.ninevoltaudio.com**

#### **Digital Redux**

- 3**Properly Chilled**
- 3**Hip Hop Hotness**
- 3**D&B 4 The Headz** 3**Hacienda House**
- 3**ElectroTech**

**www.digital-redux.com**

#### **Zero-G**

- 3**Carnival Drums**
- 3**Classic Disco** 3**Degrees of Abstract**
- 3**Ecstatic Grooves**
- 3**Extreme Dance**
- 3**Kocktail Kollection**
- ▶ Outer Limits
- 3**Phaedra**

#### **www.zero-g.co.uk**

Todos los títulos anteriores (y más) están disponibles en **www.timespace.com**

**Equipped Music**

3**Smokers Relight Deux www.equippedmusic.com**

**Philtre Labs** 3**Bollywood Grooves www.philtrelabs.com**

3**Slo'Motion**

### sonidos de time+space | **en el dvd en el**

#### PASO A PASO Carga los *samples*

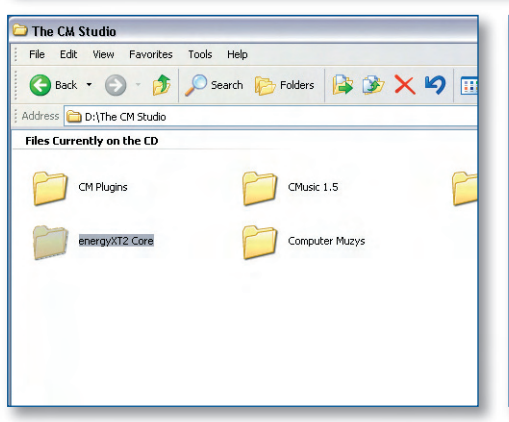

**1** Para instalar energyXT2 Core, copia su carpeta<br>desde el directorio **'El Estudio de CM'** del DVD<br>disco duro. Luego ejecuta el programa y selecc desde el directorio **'El Estudio de CM'** del DVD a tu disco duro. Luego ejecuta el programa y selecciona **'File»Setup'** para ajustar la configuración de audio y plug-ins. Las pistas de audio de energyXT2 Core permiten reproducir samples, pero vamos a emplear Kontakt 3 (hay una demo en **www.native-instruments.com**). **>>**

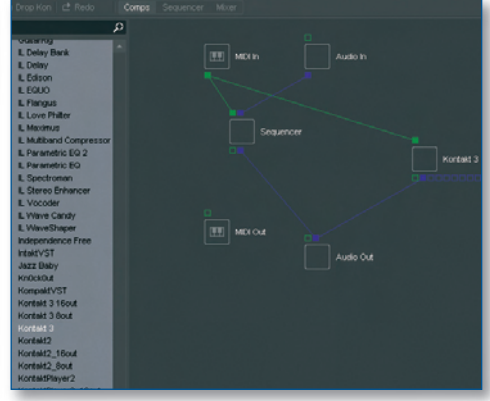

Tras instalar Kontakt 3, lanza energyXT2 Core,<br>selecciona "**File»New Sequencer**" para crear<br>un nuevo proyecto y abre la vista "Component"<br>con el betén "Comps" A continuación pulsa en la lis selecciona **'File»New Sequencer'** para crear un nuevo proyecto y abre la vista 'Component' con el botón **'Comps'**. A continuación, pulsa en la lista **'Plugin'** de 'Browser' (a la izquierda) y arrastra 'Kontakt 3' a la vista 'Component' para cargar el plug-in. **>>**

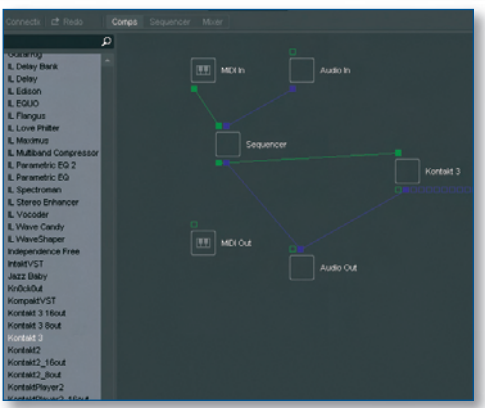

**3** Arrastra la salida verde inferior de 'Sequencer' hasta la entrada verde superior de 'Kontakt 3' para conectar la salida MIDI de 'Sequencer' a la entrada MIDI de 'Kontakt 3', y arrastra la salida verde de 'MIDI In' hasta la entrada verde de 'Kontatk 3' para desconectarla. Pulsa dos veces sobre el icono de 'Kontakt 3' para abrir su panel gráfico. **>>**

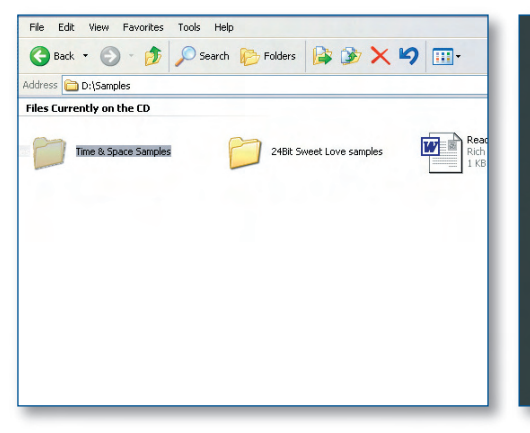

Si Kontakt 3 te pregunta si deseas crear<br>
una base de datos, selecciona 'No' por ahora<br>
–hazlo más tarde si quieres. En este momento una base de datos, selecciona **'No'** por ahora conviene copiar la carpeta **'Time+Space Samples'** del DVD a tu disco duro, en vez de ejecutar los samples de forma directa desde el DVD. **>>**

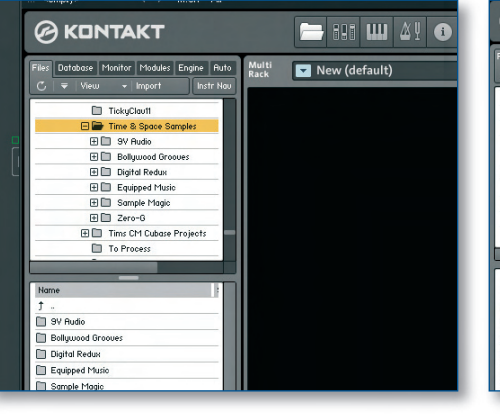

El buscador de archivos está a la izquierda del<br>
panel gráfico de Kontakt 3. Localiza la carpeta<br> **Time+Space Samples'** que acabas de copiar<br>
panel signo (+) de la izquierda persuar que acaba panel gráfico de Kontakt 3. Localiza la carpeta **'Time+Space Samples'** que acabas de copiar y pulsa el signo '+' de la izquierda para ver su contenido. Hay seis carpetas, todas ellas repletas de auténticos tesoros sonoros. **>>**

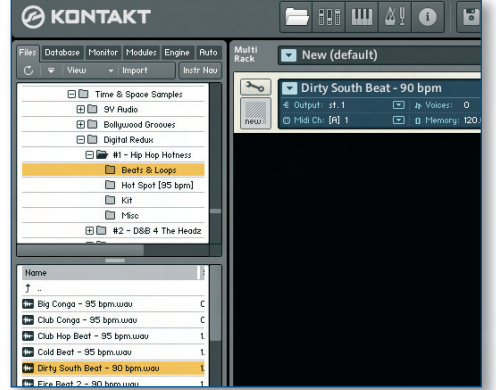

**6** Comprueba que está activado el botón **'Auto'**<br>
(al fondo del panel) para escuchar los samples<br>
Selecciona la carpeta **'Time+Space Samples**<br>
en el busceder de archives Luege bez dels ells subjects (al fondo del panel) para escuchar los samples. Selecciona la carpeta **'Time+Space Samples'** en el buscador de archivos. Luego haz doble clic sobre **'Digital Redux'**, **'#1 – Hip Hop Hotness'** y **'Beats & Loops'** de forma sucesiva. Arrastra **Dirty South Beat 90 bpm.wav** al panel de la derecha.

#### PASO A PASO Reproduce los *samples*

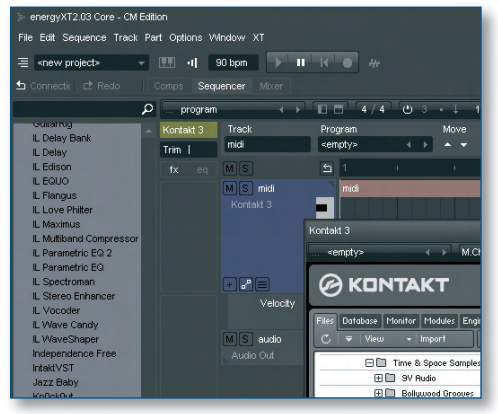

Ya has cargado tu primer sample. Es un archivo<br>WAV convencional, así que no se reproducirá<br>de forma automática al tempo del proyecto. WAV convencional, así que no se reproducirá de forma automática al tempo del proyecto. Por lo tanto, cambiaremos **'Tempo'** para ajustar el sample a '90bpm'. Ahora pulsa el botón **'Sequencer'** para abrir la vista de dicho módulo. **>>**

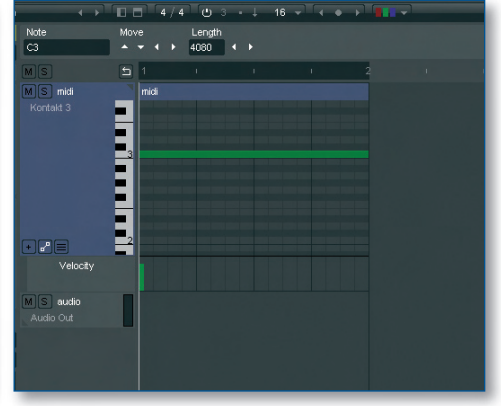

**2** Aparecerá una pista MIDI, que utilizaremos para disparar el sample que acabamos de cargar. Haz doble clic en la nota **'C3'** del secuenciador. Arrastra los bordes de la nota para que dure un compás completo. Cuando empiece la reproducción, deberías oír cómo el sample hace un bucle perfecto. **>>**

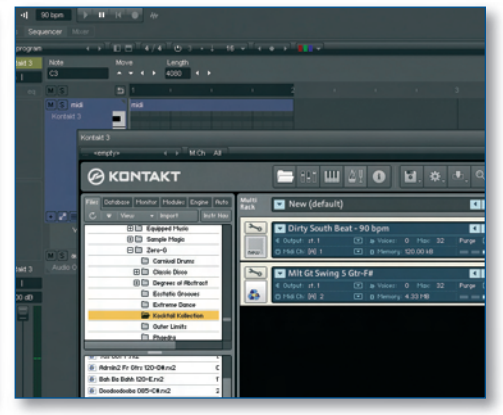

Vamos a cargar y a reproducir otro sample. Localiza<br> **3** Time+Space Samples/Zero-G/Kocktail Kollection<br>
<sup>3</sup> el buscador de Kontrakt 3. Arrastra MIt Gt Swing 5 Gtrach<br>
<sup>2</sup> el parel de la de mundial **'Time+Space Samples/Zero-G/Kocktail Kollection'** en el buscador de Kontakt 3. Arrastra **Mlt Gt Swing 5 Gtr-F#** al panel de la derecha. Quedará configurado automáticamente al canal MIDI '2', así que crearemos otra pista de instrumento en energyXT2 Core para reproducir este sample. **>>**

#### **en el dvd** sonidos de time+space

#### PASO A PASO Reproduce los *samples* (continuación)

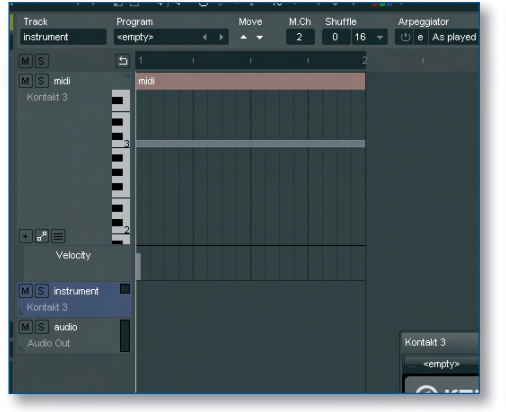

Haz clic derecho en la primera pista de<br> **440 Newslnst Track'.** Haz clic derecho en la pista recitative and primeral text<br> **440 Newsletter Strutger Click Contract Strutger And Alexander Strutger And Alexander Strutger And** instrumento y selecciona **'Add New»Instrument Track'**. Haz clic derecho en la pista recién creada y selecciona **'Output»Kontakt 3'**. Selecciona esta nueva pista y ajusta **'M.Ch'** a '2'. Ahora deberías ser capaz de reproducir el nuevo instrumento con tu teclado MIDI. **>>**

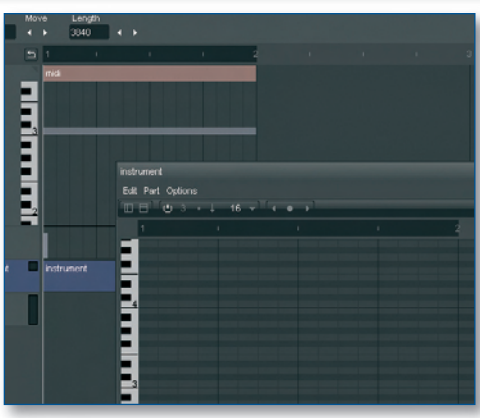

**Este sample siempre suena igual, toques**<br>
la nota que toques, porque es un archivo<br>
que se sincroniza de forma automática<br>
el torno del provocto Haz doble elig a la derec la nota que toques, porque es un archivo REX que se sincroniza de forma automática al tempo del proyecto. Haz doble clic a la derecha del panel 'Info' de la nueva pista de instrumento para crear una nueva parte MIDI. Pulsa otra vez dos veces para abrir la malla de edición. **>>**

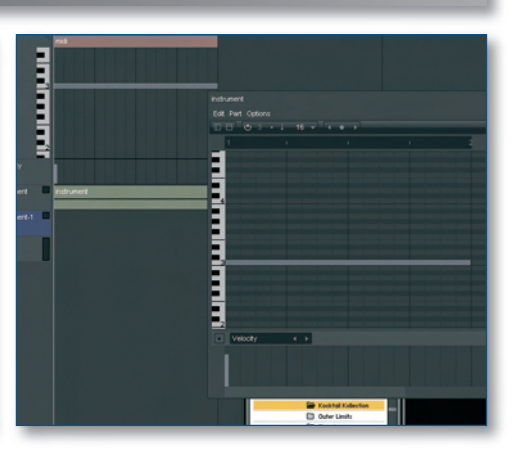

Introduce una nota que dure un compás<br> **6**Interval los dos sonidos deberían sonar sincronizantes el proyer<br>
proto sonidos deberían sonar sincronizantes el proximidad de provincia en sonido de provincia en sonido de provinc completo y, cuando reproduzcas el proyecto, los dos sonidos deberían sonar sincronizados entre sí. De este modo tan sencillo es posible construir un tema completo. Añade otra pista de instrumento encaminada a Kontakt 3, como en el paso '4', pero esta vez ajusta el canal MIDI a '3'. **>>**

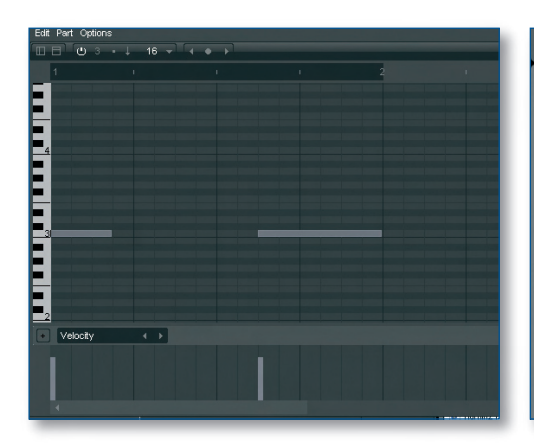

En Kontakt 3, arrastra el sample **Mlt Gt Swing 5**<br>**80ss-F#** al panel de la derecha. Dispararemos es<br>sonido con la pista de instrumento que acabamento **Bass-F#** al panel de la derecha. Dispararemos este sonido con la pista de instrumento que acabamos de crear, pero esta vez utilizaremos otras notas diferentes –copia el patrón que hemos hecho aquí. **>>**

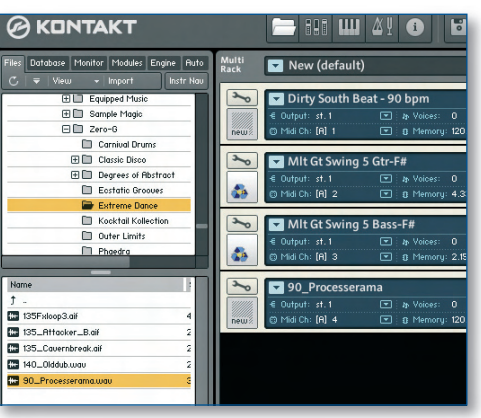

**8**Incluso los ritmos más potentes resultan aburridos si duran demasiado, así que añadiremos una pequeña variación rítmica. Localiza **'Time+Space Samples/Zero-G/Extreme Dance'** en el buscador de Kontakt 3, y arrastra **90\_Processerama** al panel de la derecha. Crea otra pista de instrumento y asígnala al canal MIDI '4'. **>>**

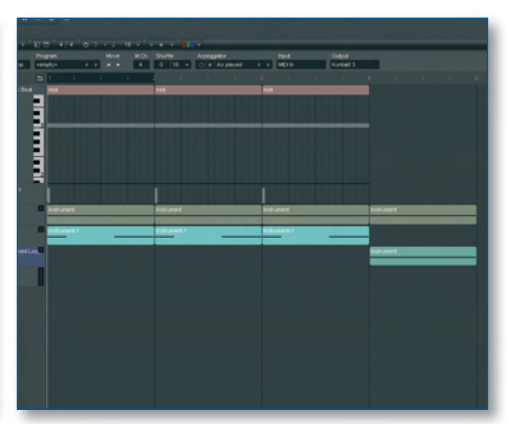

Vamos a organizar el proyecto. Nombra las pistas<br>
como **'Hip Hop Beat, 'Guitar', 'Bass' y 'Processed**<br> **Loop'** (para renombrar una pista, haz clic derecho como **'Hip Hop Beat**, **'Guitar'**, **'Bass'** y **'Processed Loop'** (para renombrar una pista, haz clic derecho y selecciona **'Rename'**), y copia el arreglo superior, donde el ritmo cambia y el bajo desaparece al cabo de tres compases –para copiar partes MIDI, pulsa **[Cmnd/Ctrl]** mientras las arrastras. **>>**

**10**energyXT2 Core hará un bucle automático de un compás. Arrastra ese loop al principio del quinto compás en la parte superior del secuenciador, compás. Arrastra ese loop al principio del quinto como en la imagen. Escuchemos lo que hemos hecho hasta ahora. Está bastante bien, pero vamos a desarrollarlo más. Crea otra pista de instrumento y asígnala al canal MIDI '5'. **>>**

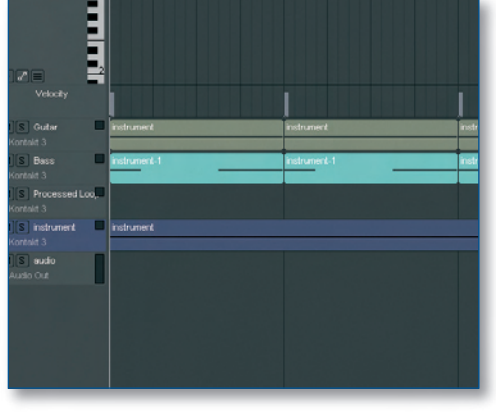

En el buscador de Kontakt 3, sitúate en<br> **1111 - Smokers Relight Deux/Rx17 Music Loops**<br> **1212 - Smokers EQ Multiple Deux/Rx17 Music Loops 'Time+Space Samples/Equipped Music/ 090bpm'** y arrastra **EQ-Mu112 Chrd Demo 70Mood 090** al panel de la derecha. Este sample debería sonar durante toda la sección de cuatro compases. **>>**

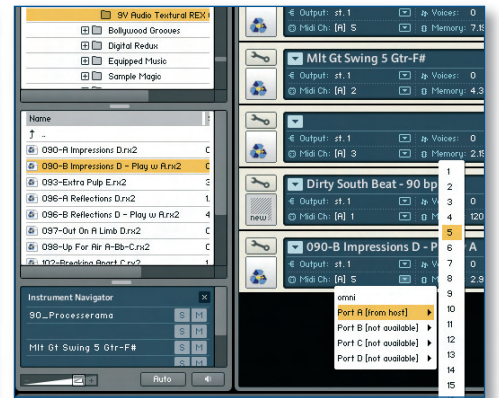

**12** Carga 090-B Impressions D – Play w A desde<br> **122** Time+Space Samples/9V Audio/9V Audio<br> **Textural REX CM'**. Está asignado de forma<br> **Audio de forma** '**Time+Space Samples/9V Audio/9V Audio**  automática al canal MIDI '6' de Kontakt, pero cámbiala a **'Port A [from host]»5'**. Por último, prueba distintas estructuras con esas pistas para ver cuál funciona mejor.